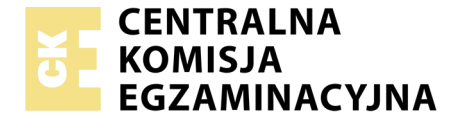

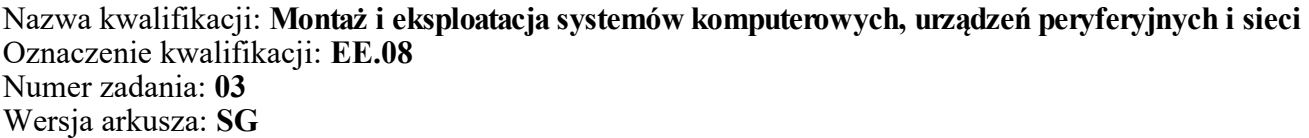

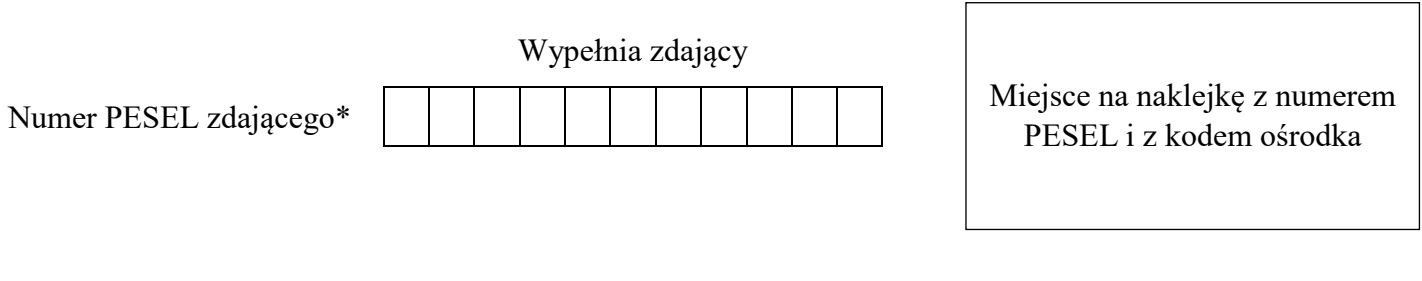

**EGZAMIN POTWIERDZAJĄCY KWALIFIKACJE W ZAWODZIE**

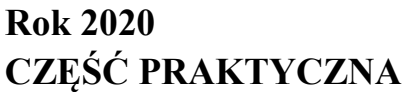

Czas trwania egzaminu: **150 minut**

**PODSTAWA PROGRAMOWA 2017**

EE.08-03-20.06-SG

### **Instrukcja dla zdającego**

- 1. Na pierwszej stronie arkusza egzaminacyjnego wpisz w oznaczonym miejscu swój numer PESEL i naklej naklejkę z numerem PESEL i z kodem ośrodka.
- 2. Na KARCIE OCENY w oznaczonym miejscu przyklej naklejkę z numerem PESEL oraz wpisz:
	- − swój numer PESEL\*,
	- − oznaczenie kwalifikacji,
	- − numer zadania,
	- − numer stanowiska.
- 3. KARTĘ OCENY przekaż zespołowi nadzorującemu.
- 4. Sprawdź, czy arkusz egzaminacyjny zawiera 4 strony i nie zawiera błędów. Ewentualny brak stron lub inne usterki zgłoś przez podniesienie ręki przewodniczącemu zespołu nadzorującego.
- 5. Zapoznaj się z treścią zadania oraz stanowiskiem egzaminacyjnym. Masz na to 10 minut. Czas ten nie jest wliczany do czasu trwania egzaminu.
- 6. Czas rozpoczęcia i zakończenia pracy zapisze w widocznym miejscu przewodniczący zespołu nadzorującego.
- 7. Wykonaj samodzielnie zadanie egzaminacyjne. Przestrzegaj zasad bezpieczeństwa i organizacji pracy.
- 8. Jeżeli w zadaniu egzaminacyjnym występuje polecenie "zgłoś gotowość do oceny przez podniesienie ręki", to zastosuj się do polecenia i poczekaj na decyzję przewodniczącego zespołu nadzorującego.
- 9. Po zakończeniu wykonania zadania pozostaw rezultaty oraz arkusz egzaminacyjny na swoim stanowisku lub w miejscu wskazanym przez przewodniczącego zespołu nadzorującego.
- 10. Po uzyskaniu zgody zespołu nadzorującego możesz opuścić salę/miejsce przeprowadzania egzaminu.

## *Powodzenia!*

*\* w przypadku braku numeru PESEL – seria i numer paszportu lub innego dokumentu potwierdzającego tożsamość*

# **Zadanie egzaminacyjne**

Za pomocą dostępnych narzędzi oraz oprogramowania znajdującego się na stanowisku egzaminacyjnym, wykonaj montaż okablowania sieciowego i podzespołów oraz podłączenie urządzeń sieciowych. Przeprowadź diagnostykę podzespołów, konfigurację urządzeń sieciowych oraz wykonaj konfigurację systemów zainstalowanych na dysku twardym stacji roboczej oraz serwera. Postępuj według podanych wskazań.

Do konfiguracji serwera Linux wykorzystaj konto **administrator** z hasłem **ZAQ!2wsx** (konto z uprawnieniami użytkownika **root**).

Do diagnostyki i konfiguracji stacji roboczej wykorzystaj następujące konta:

- w systemie Windows konto **Administrator** z hasłem **ZAQ!2wsx**
- w systemie Linux konto **administrator** z hasłem **ZAQ!2wsx** (konto z uprawnieniami użytkownika **root**)
- 1. Wykonaj montaż dysku twardego
	- a) zamontuj w serwerze dysk twardy opisany jako **SERWER LINUX**

*UWAGA: Po wykonaniu montażu zgłoś przewodniczącemu ZN – przez podniesienie ręki – gotowość do zakończenia prac montażowych. Po uzyskaniu zgody przystąp do końcowych czynności montażowych i uruchomienia systemu Linux w wersji serwerowej* 

2. Wykonaj podłączenie kabla UTP do panelu krosowego według sekwencji T568B, drugi koniec kabla UTP zakończ wtyczką RJ45 według sekwencji T568B

*UWAGA: Po wykonaniu okablowania zgłoś przewodniczącemu ZN – przez podniesienie ręki – gotowość do przeprowadzenia testu. W obecności egzaminatora sprawdź za pomocą testera okablowania poprawność wykonanego połączenia panel krosowy – wtyczka RJ45* 

- 3. Na serwerze w systemie Linux przeprowadź test systemu oraz zainstalowanych podzespołów
	- a) wykorzystując dostępne narzędzia systemowe sprawdź parametry systemu oraz podzespołów ujęte w *Tabeli 1. Specyfikacja systemu i podzespołów* znajdującej się w arkuszu egzaminacyjnym. Jako dokumentację czynności zapisz do plików *SO*, *CPU*, *RAM* oraz *MAINBOARD* wyniki działania narzędzi systemowych wykorzystanych do identyfikacji wskazanych parametrów. Pliki zapisz na nośniku USB opisanym *EGZAMIN*
	- b) wyniki odczytanych parametrów zanotuj w Tabeli 1
- 4. Skonfiguruj przełącznik według zaleceń. Wykonaj zrzut ekranu potwierdzający wykonaną konfigurację urządzenia. Zrzut zapisz jako plik graficzny na nośniku USB opisanym *EGZAMIN* w folderze *KONFIGURACJA-PRZEŁĄCZNIKA*

*UWAGA: przełącznik pracuje na ustawieniach fabrycznych zgodnie z dokumentacją, która jest dostępna w folderze PRZEŁĄCZNIK na nośniku opisanym MATERIAŁY*

- a) adres IP: 10.0.0.3 z maską 255.255.255.0 jeśli jest wymagana
- b) brama domyślna: adres IP interfejsu serwera podłączonego do przełącznika
- c) nowy VLAN o nazwie VL33 z ID ustawionym na 33
- d) porty 2 i 4 przypisane do VLAN'u VL33, bez tagowania

5. Za pomocą kabli połączeniowych znajdujących się na stanowisku egzaminacyjnym połącz urządzenia zgodnie ze schematem, a następnie podłącz je do sieci zasilającej

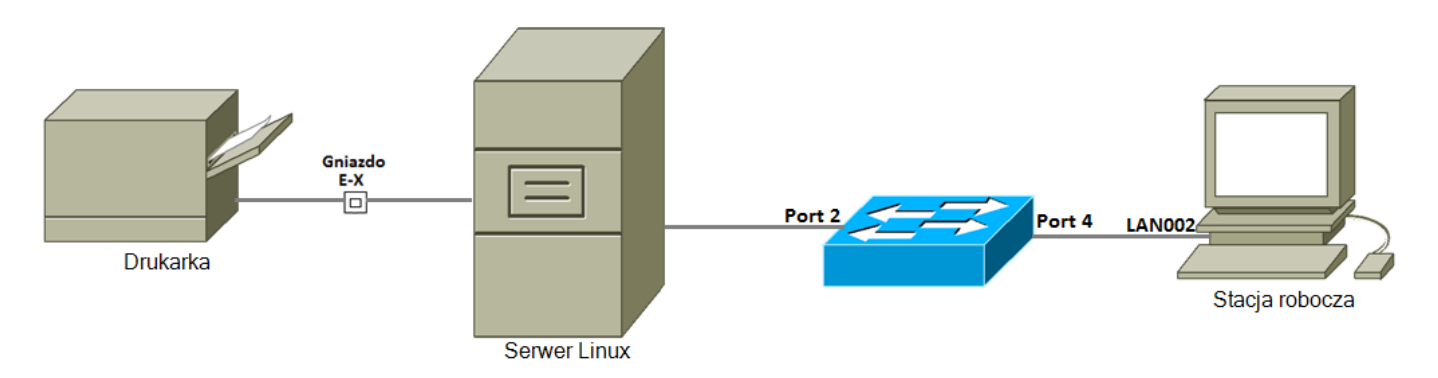

- 6. Na stacji roboczej skonfiguruj system Windows.
	- a) interfejs sieci przewodowej:
	- nazwa połączenia: LAN002
	- adres IP uzyskiwany automatycznie
	- serwer DNS: *localhost*
	- b) nazwa komputera **Stacja-X**, gdzie **X** oznacza numer Twojego stanowiska egzaminacyjnego
	- c) utwórz konto użytkownika o nazwie **student** z hasłem **Stud3nt1**
	- d) ustaw datę wygaśnięcia konta **student** na 1.02.2025 r.
	- e) wymuś dla użytkownika **student** zmianę hasła przy kolejnym logowaniu
	- f) skonfiguruj politykę haseł, aby system wymagał od użytkowników hasła o długości minimalnej 9 znaków
	- g) jako tapetę Pulpitu ustaw plik *water.jpg* znajdujący się na nośniku opisanym *MATERIAŁY*
- 7. Skonfiguruj serwer z zainstalowanym systemem Linux
	- a) interfejs sieciowy serwera, podłączony do przełącznika
		- $-$  adres IP 10.0.0.1/24
		- serwer DNS: *localhost*
	- b) interfejs sieciowy serwera, podłączony do drukarki
		- $-$  adres IP: 192.168.100.3/24
	- c) usługa DHCP zainstalowana na serwerze
		- $\alpha$  zakres adresów 10.0.0.5 ÷ 10.0.0.33
		- zarezerwowany adres 10.0.0.4 dla interfejsu przewodowego laptopa, który w chwili obecnej nie jest podłączony do sieci lokalnej. Nazwa hosta to **Laptop001**. Dane dotyczące kart sieciowych laptopa zostały zapisane w pliku *laptop001.png* na nośniku USB opisanym *MATERIAŁY*
	- d) wykonaj archiwum zawierające plik konfiguracyjny interfejsów sieciowych serwera o nazwie *kopia.tar*  i umieść je na dysku USB opisanym *EGZAMIN.*
	- e) utwórz konto **Drukarz**,
	- f) utwórz grupę użytkowników **Drukarze**,
	- g) dodaj konto **Drukarz** do grupy użytkowników **Drukarze**,
- 8. wykonaj test połączenia serwera z przełącznikiem, drukarką i stacją roboczą oraz sprawdź poprawność nadania adresów IP dla serwera i poprawność konfiguracji usługi DHCP

*UWAGA: Zgłoś przewodniczącemu ZN – przez podniesienie ręki – gotowość do sprawdzenia konfiguracji serwera oraz sieci. W obecności egzaminatora przeprowadź sprawdzenie konfiguracji połączeń sieciowych serwera i konfiguracji usługi DHCP oraz sprawdzenie komunikacji serwera z przełącznikiem, stacją roboczą i drukarką.*

# **Czas przeznaczony na wykonanie zadania wynosi 150 minut.**

## **Ocenie podlegać będzie 5 rezultatów:**

- montaż dysku i okablowania oraz połączenie fizyczne urządzeń
- diagnostyka i specyfikacja systemu i podzespołów
- skonfigurowane urządzenia sieciowe
- skonfigurowany serwer
- skonfigurowana stacja robocza

### oraz

przebieg montażu i podłączenia urządzeń sieciowych

*UWAGA: Zawartość nośnika USB, wykorzystywanego podczas egzaminu do zapisu zrzutów ekranowych lub dokumentów, jest usuwana po egzaminie i nie stanowi dokumentacji egzaminacyjnej przekazywanej wraz z arkuszem do OKE* 

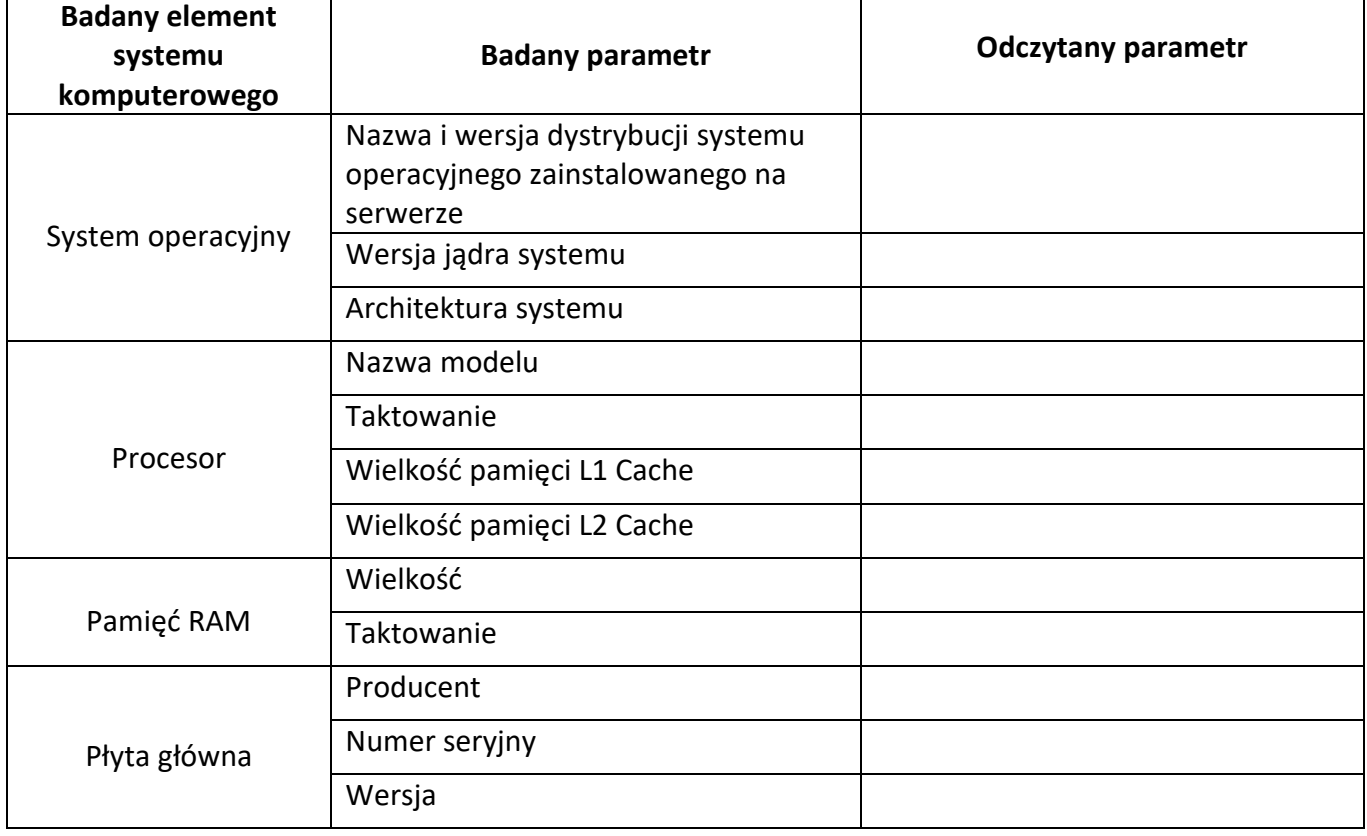

## Tabela 1. Specyfikacja systemu i podzespołów